# **GALaxy IV – Quickstart HPV 900 PMAC Gearless**

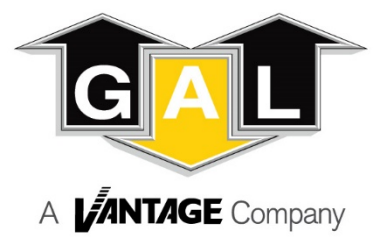

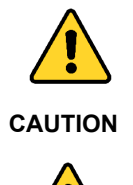

**personnel must comply with all applicable safety codes and standards.**

**Elevator control products must be installed by elevator personnel who have been trained in the construction, maintenance, repair, inspection, and testing of elevator equipment. The elevator** 

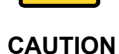

**Every safety precaution, whether or not specifically stated in this document, must be implemented when installing, adjusting or servicing elevator equipment. All safety precautions must be followed to ensure the safety of elevator personnel and the general public***.*

## 1.0 Requirements for a running platform during initial startup

- 1.1 Wire Motor and Main Line Power as shown in the job connection diagrams.<br>1.2 Install and wire Governor as shown in the job connection diagrams.
- Install and wire Governor as shown in the job connection diagrams.
- 1.3 Wire the motor encoder cable as shown in the job connection diagrams.
- 1.4 If controller is equipped with dynamic braking resistors, wire the DBR temperature sensor to the temperature sensor board.
- 1.5 Add temporary connections on the GALX-1102 Main I/O Board and Expansion I/O boards as shown in Figures 1, 2, 3, and 4.
- 1.6 Set the toggles switches on the GALX-1102 Main I/O Board as show in Figure 4.
- 1.7 Check/set parameters in the controller LCD user interface. See "GALaxy IV Controller Settings" in Table 1.<br>1.8 Check/set parameters in the HPV 900 drive. See "HPV 900 PMAC Gearless Drive Settings" Table 2.
- 1.8 Check/set parameters in the HPV 900 drive. See "HPV 900 PMAC Gearless Drive Settings" Table 2.<br>1.9 Verify the PIC and PAL fault LED's are off. See the GALX-1102AN Main I/O Board in Figure 4. If thes
- Verify the PIC and PAL fault LED's are off. See the GALX-1102AN Main I/O Board in Figure 4. If these LED's are on, refer to the GALaxy IV adjustment manual for possible causes of these faults.
- 1.10 Perform the HPV 900 Drive "Encoder Alignment" procedure described on page 4.
- 
- 1.11 Perform the HPV 900 Drive "Motor Auto Tune" procedure described on page 4.<br>1.12 Verify that the motor rotation direction and speed are correct. If the motor rotati 1.12 Verify that the motor rotation direction and speed are correct. If the motor rotation direction and speed are not correct, see page 4 for determining the correct motor rotation direction and speed.

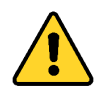

**All temporary connections must be removed before placing the elevator in service. Refer to the GALaxy IV Manual for complete adjustment procedures.**

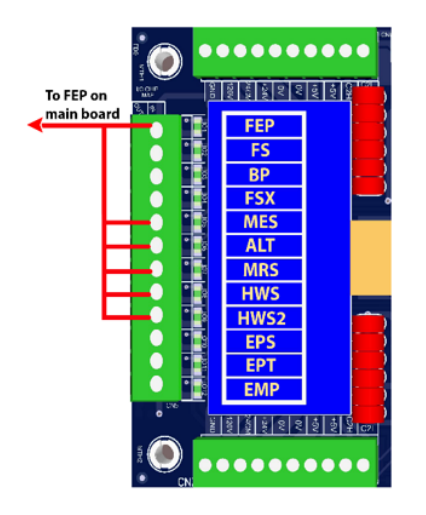

Figure 1: Typical I/O Expansion Board Fire I/O Board

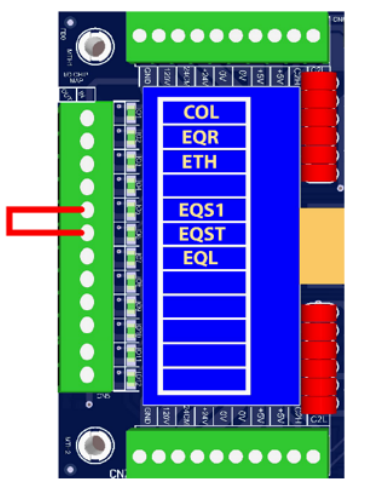

Figure 2: Typical I/O Expansion Board Earthquake I/O Board (if used)

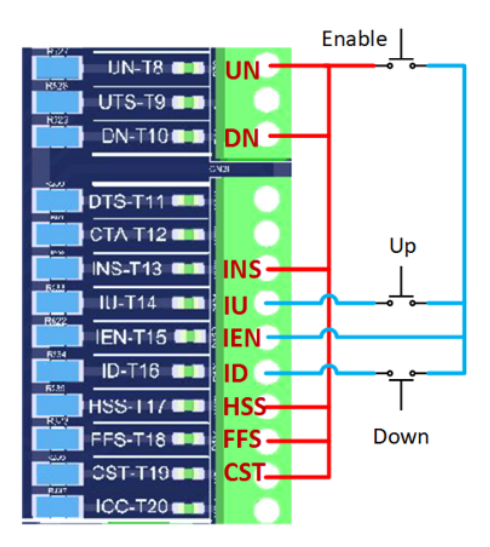

Figure 3: GALX-1102AN Main I/O Board With Run Bug. See Figure 4 For Run Bug Stop Switch

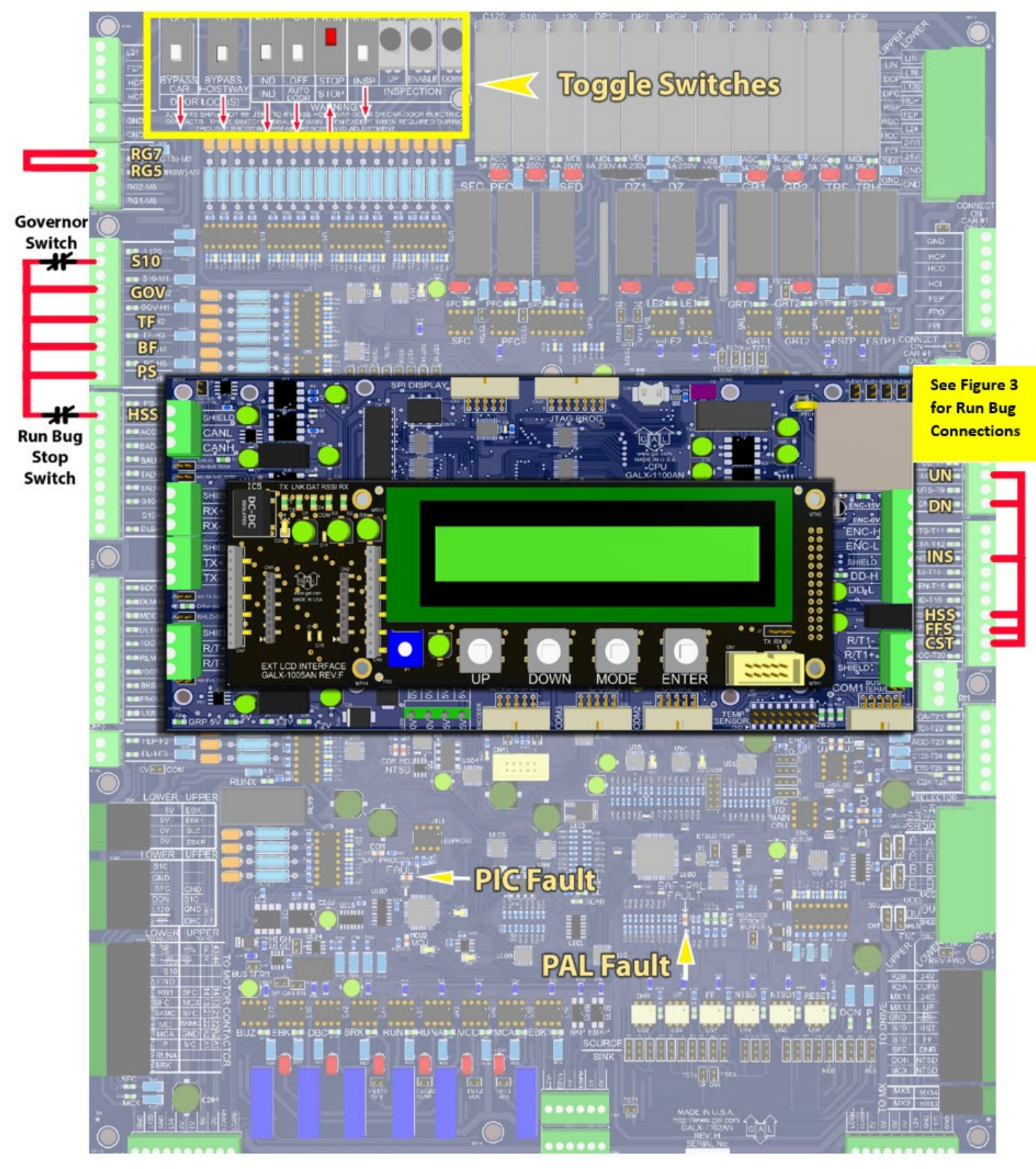

**Figure 4: GALX-1102AN Main I/O Board**

## Table 1: GALaxy IV Controller Settings

**Preset the following parameters from the LCD User Interface "Adjustable Variables" menu.**

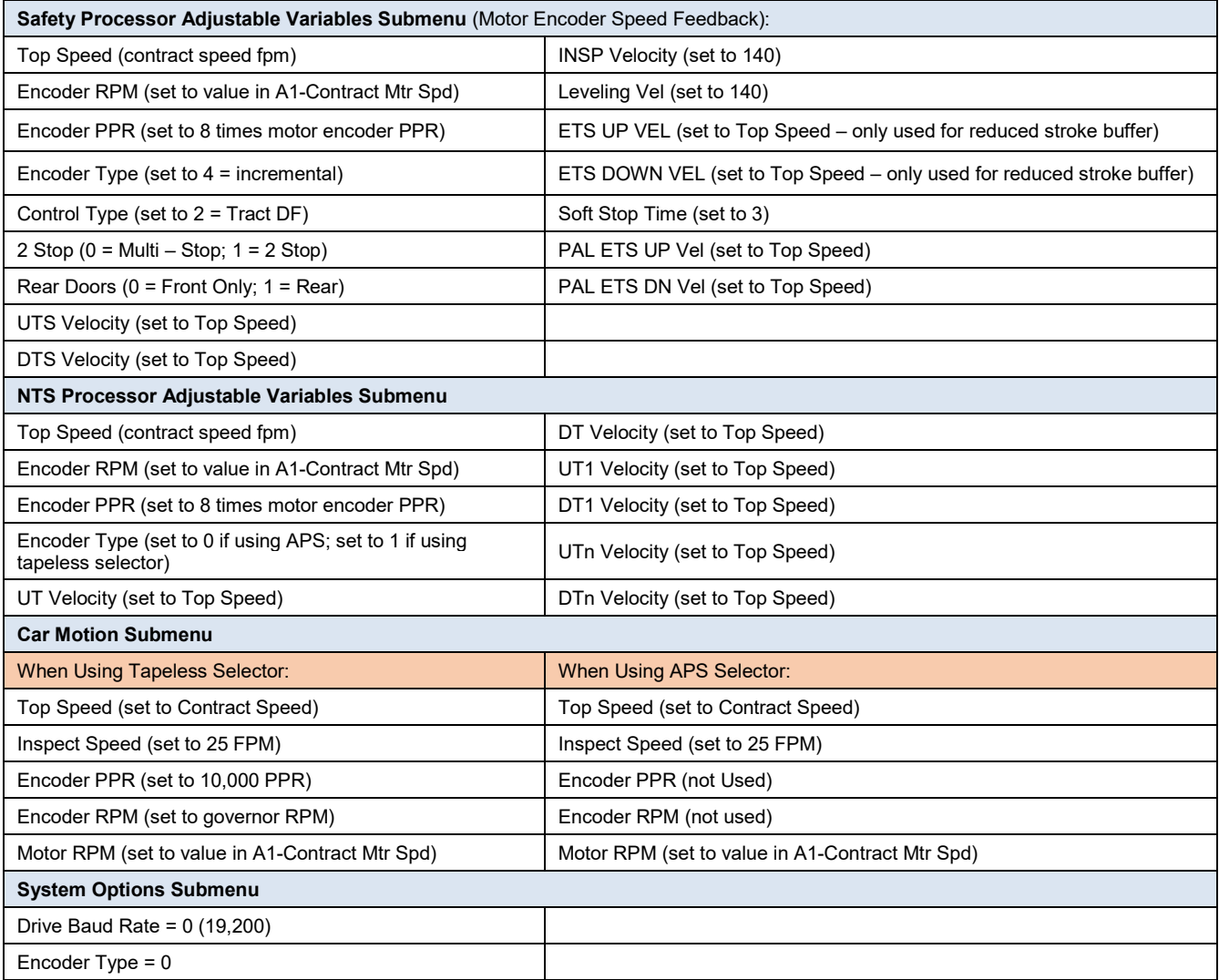

# Table 2: HPV 900 PMAC Gearless Drive Settings

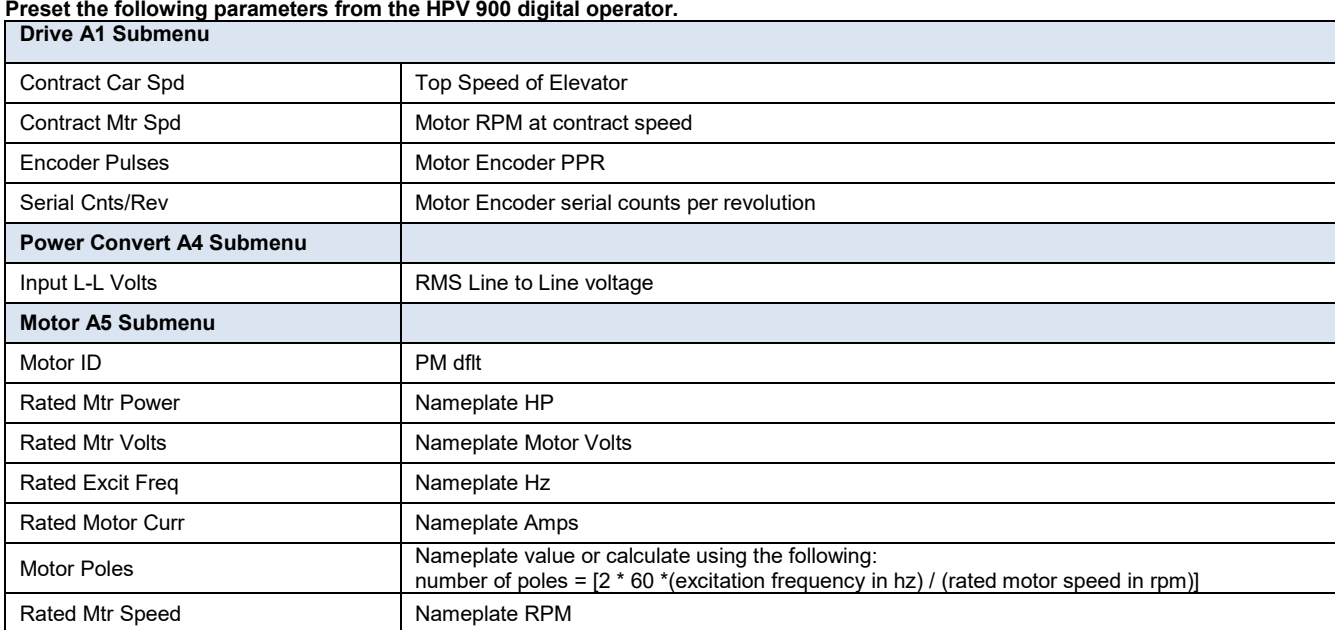

### **HPV 900 Drive Encoder Alignment Procedure.**

- 1) Set "Inspect Speed" in the "Adjustable Variables Car Motion" submenu to 0.
- 2) Prevent the main machine brake from lifting.
- 3) Navigate to the ROTOR ALIGN U10 menu on the HPV 900 digital operator and press the "ENTER" button.
- 4) Navigate to the ALIGNMENT METHOD menu and set to AUTO ALIGN.
- 5) Navigate to the ALIGNMENT menu and set to ENABLED.
- 6) Navigate to the BEGIN ALIGNMENT menu and set to ON RUN.
- 7) Initiate an up or down inspection command until the procedure is completed.
- 8) When the procedure is complete, the drive will turn off the RUN LED, and the MC contactor will de-energize.
- 9) Record the value of parameter A6-ENCODER ANG OFST.
- 10) Repeat the "Encoder Alignment Procedure" five times and verify that the value of parameter A6-ENCODER ANG OFST is consistent.
- 11) Set "Inspect Speed" in the "Adjustable Variables Car Motion" submenu to the desired value.
- 12) Return the main machine brake to its proper operating state.

#### **HPV 900 Motor Auto Tune Procedure:**

- 1) Set "Inspect Speed" in the "Adjustable Variables Car Motion" submenu to 0.
- 2) Prevent the main machine brake from lifting.
- 3) Navigate to the AUTOTUNE SEL U12 menu on the HPV 900 digital operator and press the "ENTER" button.
- 4) The digital operator will display DISABLE.
- 5) Press the down arrow key to select ON RUN.
- 6) Initiate an up or down inspection command until the procedure is completed.
- 7) Set "Inspect Speed" in the "Adjustable Variables Car Motion" submenu to the desired value.
- 8) Return the main machine brake to its proper operating state.

### **Determining the correct motor rotation direction and speed:**

- 1) Run the elevator on inspection.
- 2) If the elevator runs controlled but in the wrong direction, set the C1-MOTOR ROTATION parameter to the opposite setting in the HPV 900 drive.
- 3) Run the elevator on inspection and verify that the motor rotation direction and speed are correct.